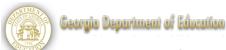

# Polleverywhere.com Directions

### **Prior to Class:**

### 1. Set up polling account:

- Go to <u>www.polleverywhere.com</u>. (the basic account is free)
- Follow directions for creating your own account.

### 2. Create new polls:

- Select "create poll" (left-hand side of account front page).
- Type poll questions (all can be entered on the same poll page):
  - Was sind die Eigenschaften für einen Beruf als Bauer?
  - Was sind die Eigenschaften für einen Beruf als Sekretärin?
  - Was sind die Eigenschaften für einen Beruf als Arzt?
- Select "create".
- The polls are now loaded to your polleverywhere account.

## **During Class:**

### 3. To use the polls:

 Select the poll from your account front page to start the poll.

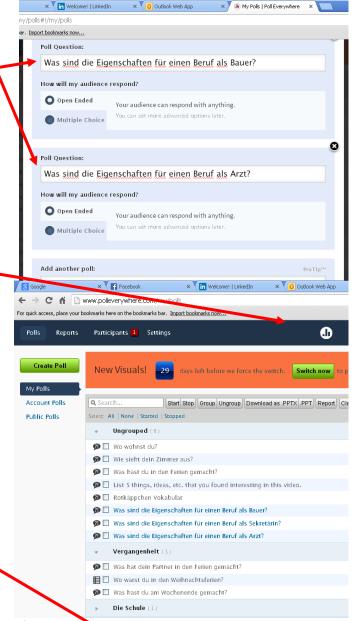

Georgia Department of Education

Dr. John D. Barge, State School Superintendent

July 15, 2014 • Page 1 of 2

### German Module: Introduction to Business and Technology

- Students then text their answers to the question to the number provided on the poll page.
  - Students must start their text with the number given in the poll.
  - Students should send their text to the number provided.
  - Students can also enter their answers via the web using the web address provided.

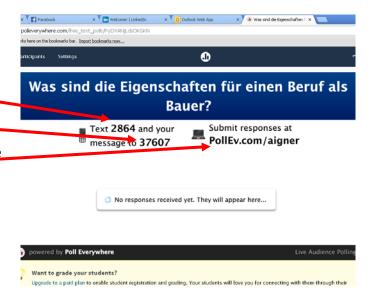

**Suggestion**--When using multiple polls for a single activity: Use the Print Screen option or a camera tool (Interactive White Board) to capture an image of each poll's information (numbers) page (you could also type this information on a Word document). Place all the polling information on one page, display that page during the activity for student use. Then switch to the actual website (<a href="www.polleverywhere.com">www.polleverywhere.com</a>) to review answers with students.

#### 4. To review the polls:

- Select the poll from your account front page (see step 3 above).
- The poll will load and show student responses (discuss responses, make corrections, etc).
- Poll results can also be downloaded as a word cloud (using Wordle) or as a PowerPoint slide (suggestion: experiment with these options prior to class).

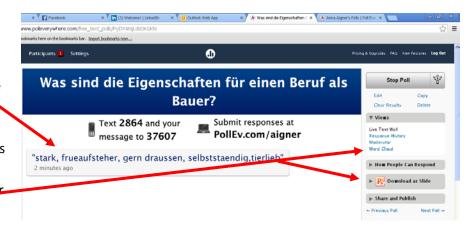